基準

# آموزش مقدماتی OrCad

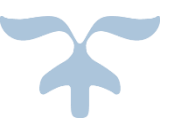

مولف : مسعود دلدار

OCTOBER, 2016

### **تحلیل یک مدار با استفاده از نرم افزار ORCAD**

ابتدا مدار زیر را به صورت دستی تحلیل می کنیم :

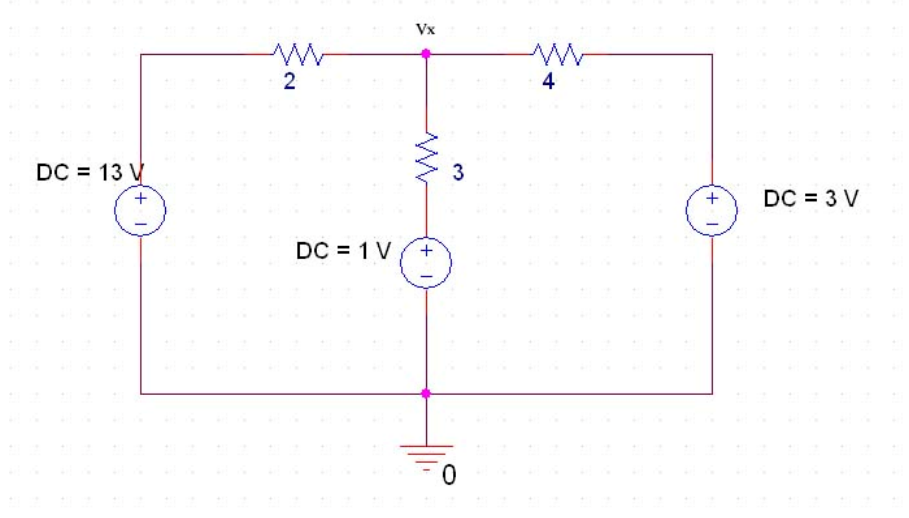

#### KVL  $1: -13+2I_1+3(I_1-I_2)+1=0$ KVL 2 :  $+4I_2+3-1+3(I_2-I_1)=0$

$$
\begin{cases} 5I_1 - 3I_2 = 12 \\ -3I_1 + 7I_2 = -2 \end{cases} \Rightarrow \Rightarrow I_1 = 3A, I_2 = 1A
$$

$$
V_X=3(I_1-I_2)+1=3(3-1)+1=7
$$
 V

حال مدار فوق را در نرم افزار مربوطه رسم کرده و جهت تحلیل نرم افزاری به صورت زیر عمل می کنیم : مرحله 1 :

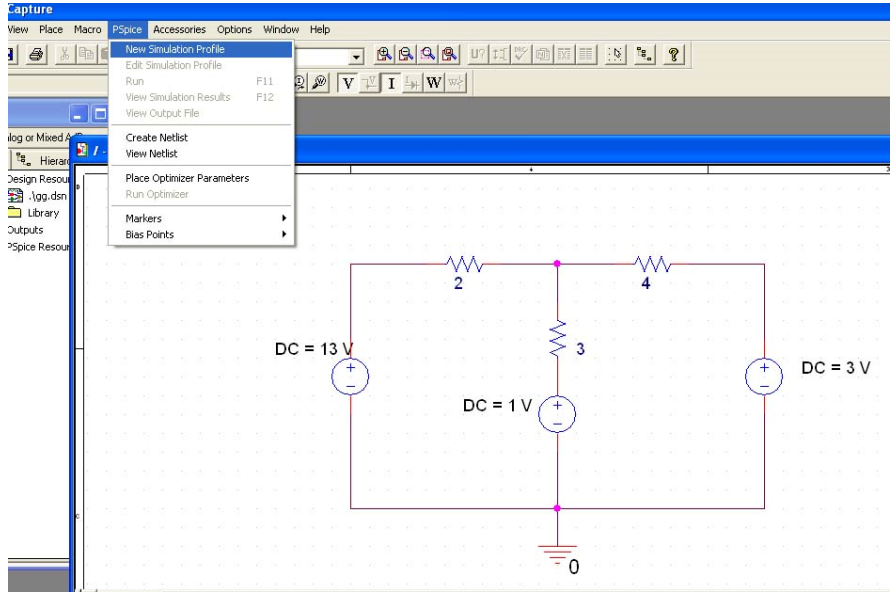

مرحله 2 : یک اسم دلخواه انتخاب کرده و دگمه Create را کلیک کنید .

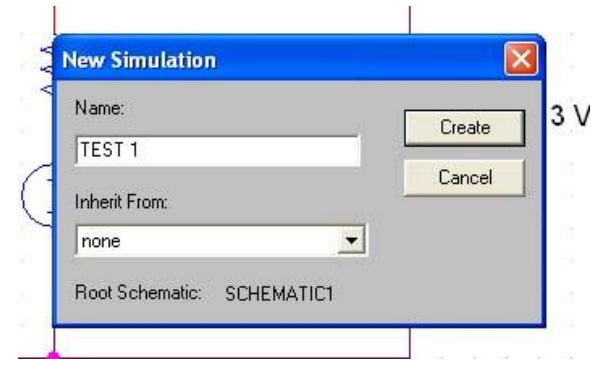

مرحله 3 : در قسمت type Analysis گزینه Point Bias را انتخاب کنید .

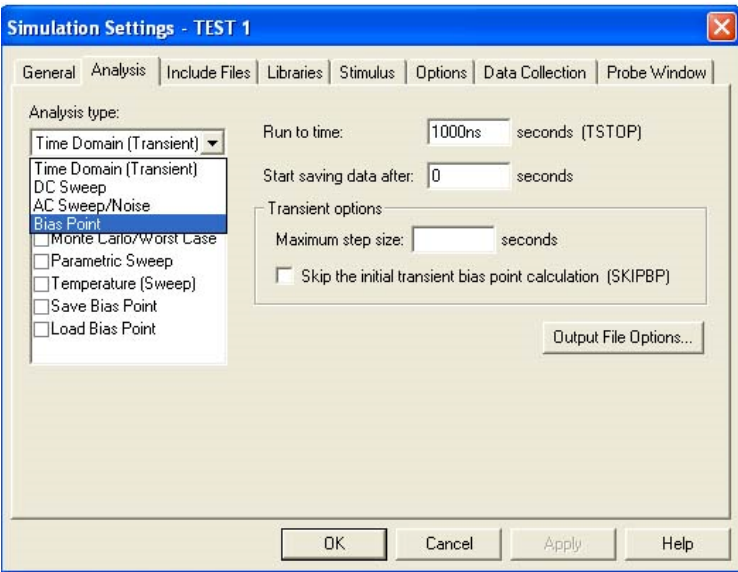

مرحله 4 : در قسمت Options گزینه Settings General را فعال کنید و سپس OK را کلیک نمایید .

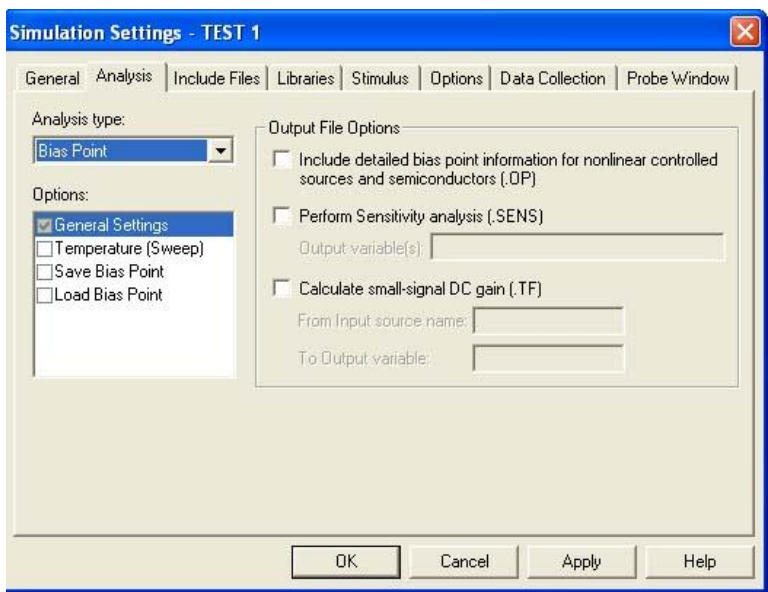

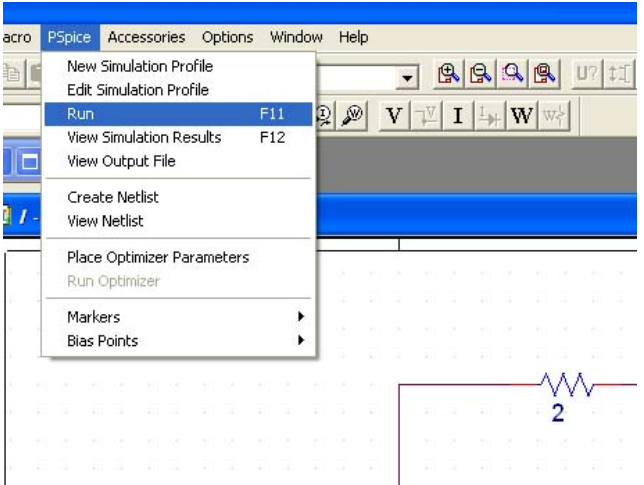

مرحله 5 : در قسمت PSpice گزینه Run را انتخاب کنید تا مدار برای شبیه سازی آماده شود .

مرحله 6 : اگر خطایی در مدار وجود نداشته باشد تصویر زیر باید مشاهده گردد . اگر خطا مشاهده شد ضمن رفع خطا مجدداً بایستی مدار Run گردد ) تکرار مرحله 5 (

|               | SCHEMATIC1-TEST 1 - PSpice A/D<br>12 夜                                                                                                    |
|---------------|----------------------------------------------------------------------------------------------------|
|               | the year projectors tools strates this all                                                                                                    |
|               | $\mathbf{D} \star \mathbf{B} \otimes \mathbf{B} \otimes \mathbf{B} \otimes \mathbf{B} \otimes \mathbf{B} \otimes \mathbf{B} \otimes \mathbf{B} \otimes \mathbf{B}$                                                                                                    |
|               | 8999 国际地区 医活带产生 水米光泽冷却增加光                                                                                                    |
|               |                                                                                                    |
| ■ 图 图 画<br>高田 |                                                                                                    |
|               |                                                                                                    |
|               |                                                                                                    |
| 븳             | Sinutation Frontie: SCHENATICT (EST 1)<br>빂<br>Sindaton norting<br>in Polle: "SCHEMATICHTEST IT" [H:Naw FelderNew Folderigg-SCHEMATICHTEST Lake]<br>Reading and checking cross:<br>Cross read in and checked, no errors<br>Calculating bias point<br>Bisc point calculated. |
|               | Sinulation complete<br>E B Analyss / Watch / Devices /                                                                                                    |

مرحله 7 : صفحه ظاهر شده را بسته تا مجدداً به صفحه شماتیک برگردید و در قسمت زیر می توانید با کلیک روی V ولتاژ گره ها و با کلیک بر روی I جریان شاخه ها را مشاهده کنید .

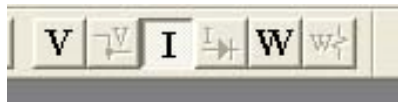

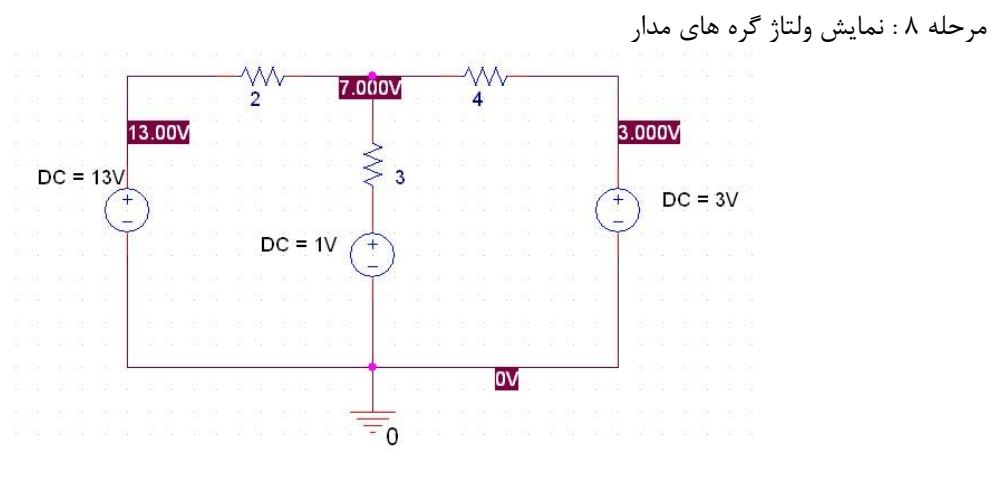

نمایش جریان شاخه های مدار

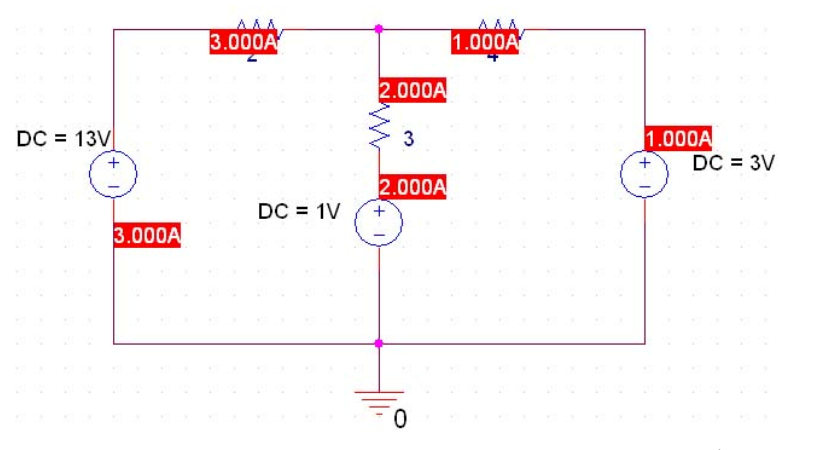

نمایش ولتاژ و جریان با یکدیگر

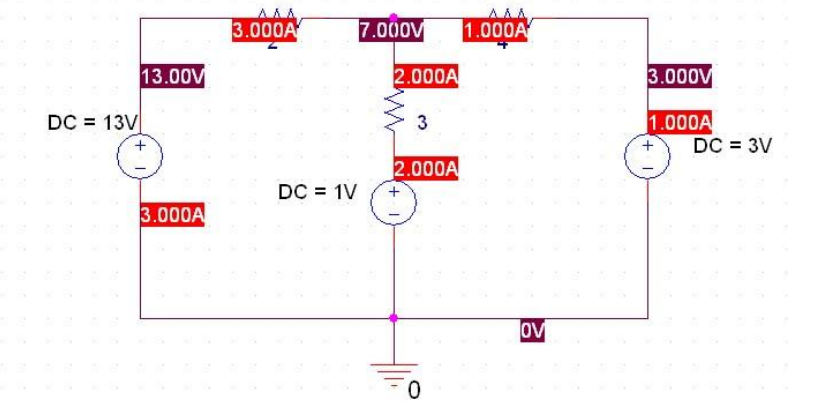

مشاهده می گردد که نتایج حاصل شده با نتایج تحلیل دستی برابر می باشد .

**یک مثال دیگر :**

ابتدا مدار را به صورت دستی تحلیل می کنیم :

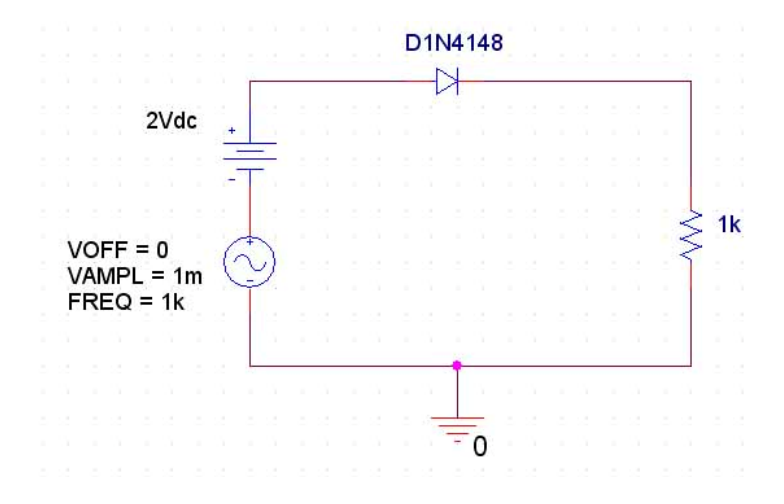

حال مدار فوق را در نرم افزار مربوطه رسم کرده و جهت تحلیل نرم افزاری به صورت زیر عمل می کنیم :

## **DC تحلیل**

مرحله 1 :

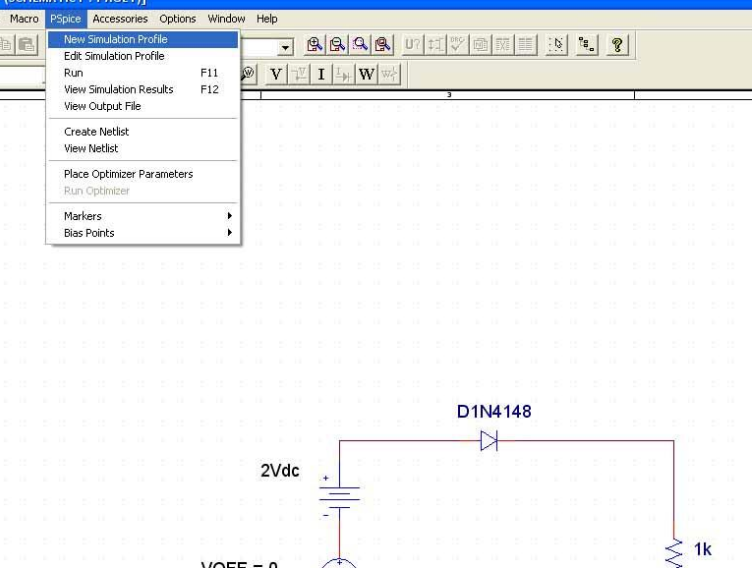

مرحله 2 : یک اسم دلخواه انتخاب کرده و دگمه Create را کلیک کنید .

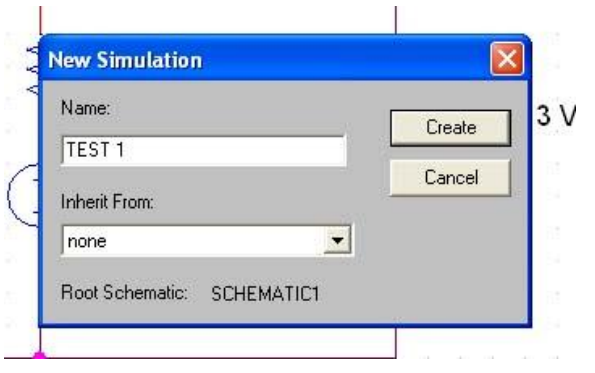

مرحله 3 : در قسمت type Analysis گزینه Point Bias را انتخاب کنید .

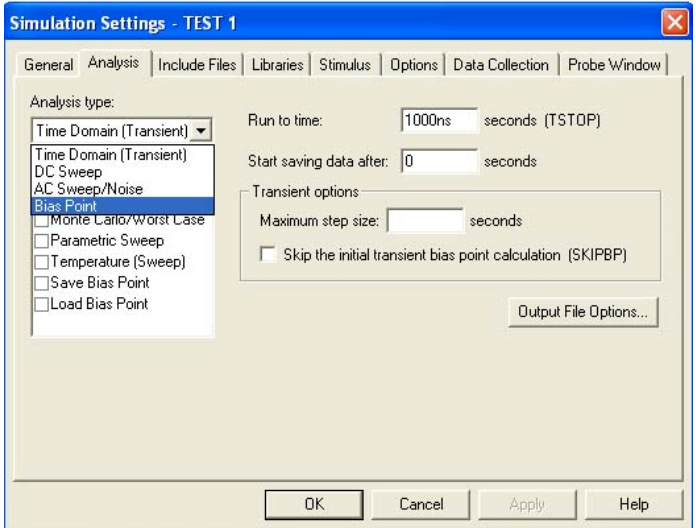

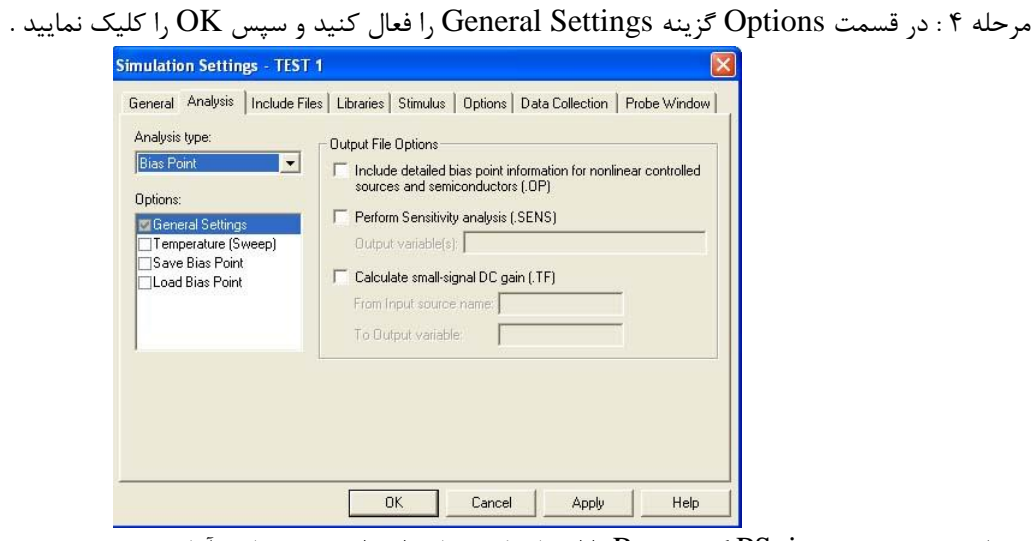

مرحله 5 : در قسمت PSpice گزینه Run را انتخاب کنید تا مدار برای شبیه سازی آماده شود .

| acro |                                                           | <b>PSpice</b>                               |                                                                 |  |  | Accessories |  | Options |     | Window |  | Help                             |  |  |  |  |  |  |  |  |
|------|-----------------------------------------------------------|---------------------------------------------|-----------------------------------------------------------------|--|--|-------------|--|---------|-----|--------|--|----------------------------------|--|--|--|--|--|--|--|--|
|      |                                                           |                                             | <b>New Simulation Profile</b><br><b>Edit Simulation Profile</b> |  |  |             |  |         |     |        |  | 鳯<br>鳯<br>I I W W<br>V<br>₽<br>₽ |  |  |  |  |  |  |  |  |
|      |                                                           | <b>Run</b>                                  |                                                                 |  |  |             |  |         | F11 |        |  |                                  |  |  |  |  |  |  |  |  |
|      | <b>View Simulation Results</b><br>F12<br>View Output File |                                             |                                                                 |  |  |             |  |         |     |        |  |                                  |  |  |  |  |  |  |  |  |
|      |                                                           | Create Netlist<br><b>View Netlist</b>       |                                                                 |  |  |             |  |         |     |        |  |                                  |  |  |  |  |  |  |  |  |
|      |                                                           | Place Optimizer Parameters<br>Run Optimizer |                                                                 |  |  |             |  |         |     |        |  |                                  |  |  |  |  |  |  |  |  |
|      |                                                           |                                             | Markers<br><b>Bias Points</b>                                   |  |  |             |  |         |     | ۱      |  |                                  |  |  |  |  |  |  |  |  |
|      |                                                           |                                             |                                                                 |  |  |             |  |         |     |        |  |                                  |  |  |  |  |  |  |  |  |
|      |                                                           |                                             |                                                                 |  |  |             |  |         |     |        |  |                                  |  |  |  |  |  |  |  |  |
|      |                                                           |                                             |                                                                 |  |  |             |  |         |     |        |  |                                  |  |  |  |  |  |  |  |  |
|      |                                                           |                                             |                                                                 |  |  |             |  |         |     |        |  |                                  |  |  |  |  |  |  |  |  |

مرحله 6 : اگر خطایی در مدار وجود نداشته باشد تصویر زیر باید مشاهده گردد . اگر خطا مشاهده شد ضمن رفع خطا مجدداً بایستی مدار Run گردد ) تکرار مرحله 5 (

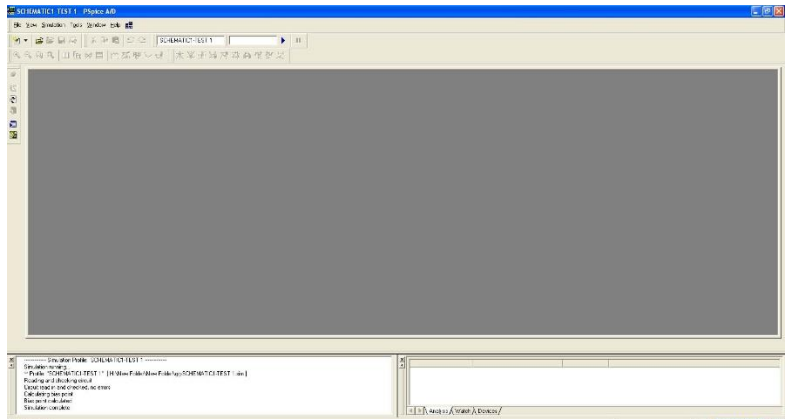

مرحله 7 : صفحه ظاهر شده را بسته تا مجدداً به صفحه شماتیک برگردید و در قسمت زیر می توانید با کلیک روی V ولتاژ گره ها و با کلیک بر روی I جریان شاخه ها را مشاهده کنید .

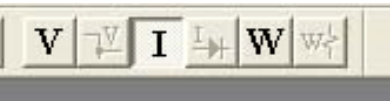

مرحله 8 : نمایش ولتاژ گره های مدار

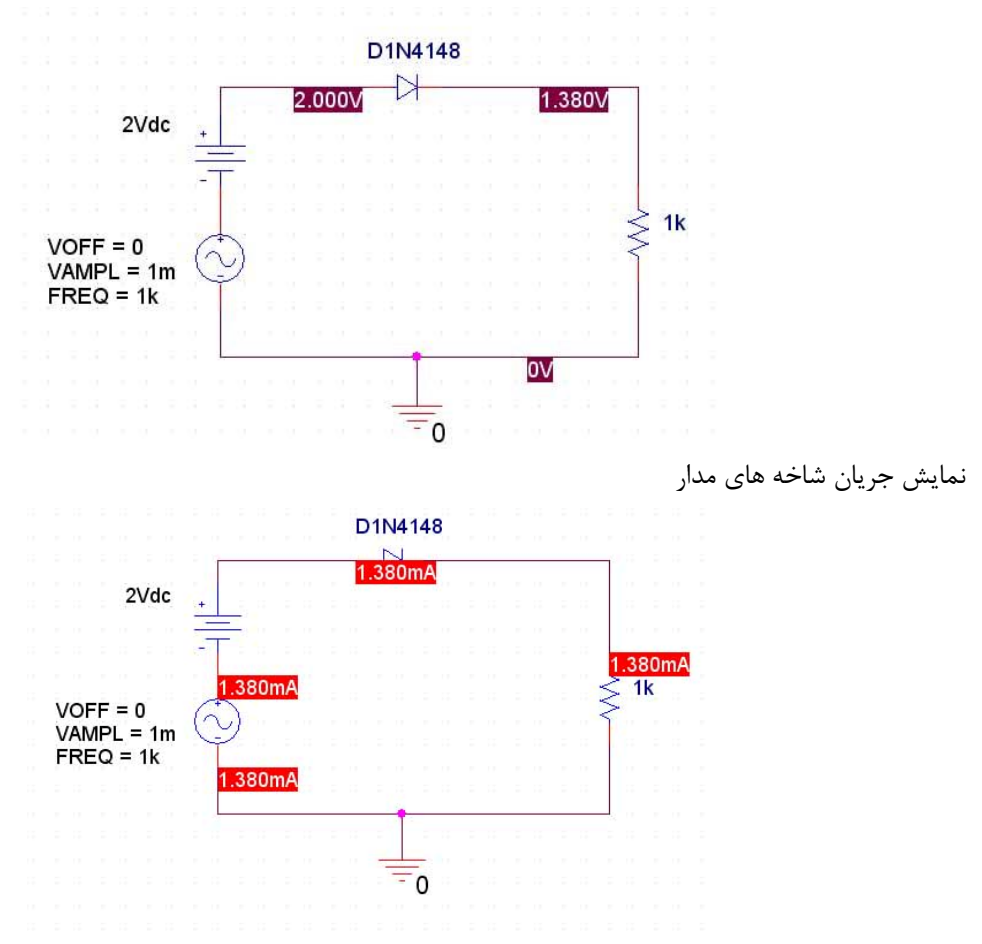

## **TRANSIANT تحلیل**

مرحله 1 :

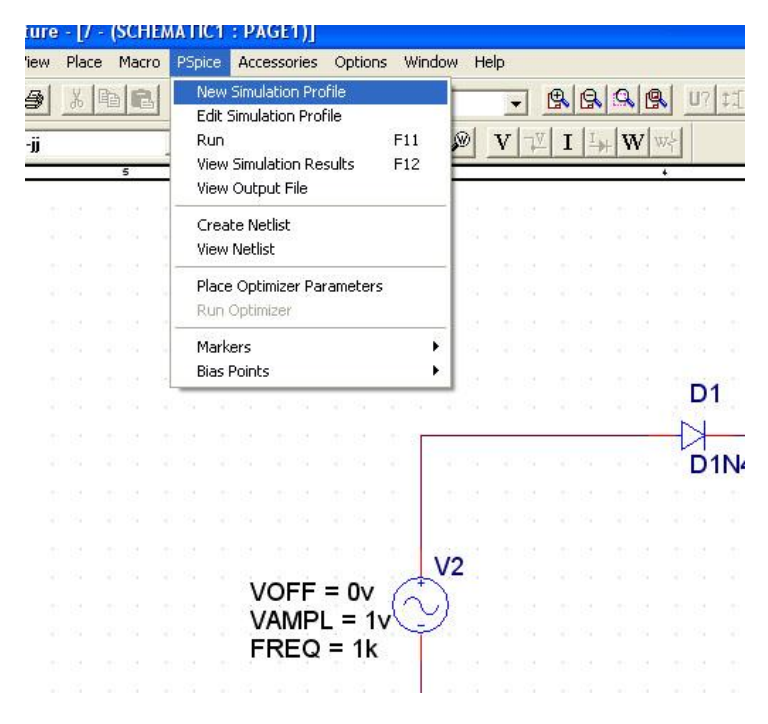

- مرحله 2 : یک اسم دلخواه انتخاب کرده و دگمه Create را کلیک کنید . D<sub>1N4148</sub> New Simulation Name: Create  $\sqrt{\text{test}}$ Cancel Inherit From:  $\sqrt{\text{none}}$  $\vert \cdot \vert$ Root Schematic: SCHEMATIC1
- مرحله 3 : در قسمت type Analysis گزینه (Transient(Domain Time را انتخاب کنید .

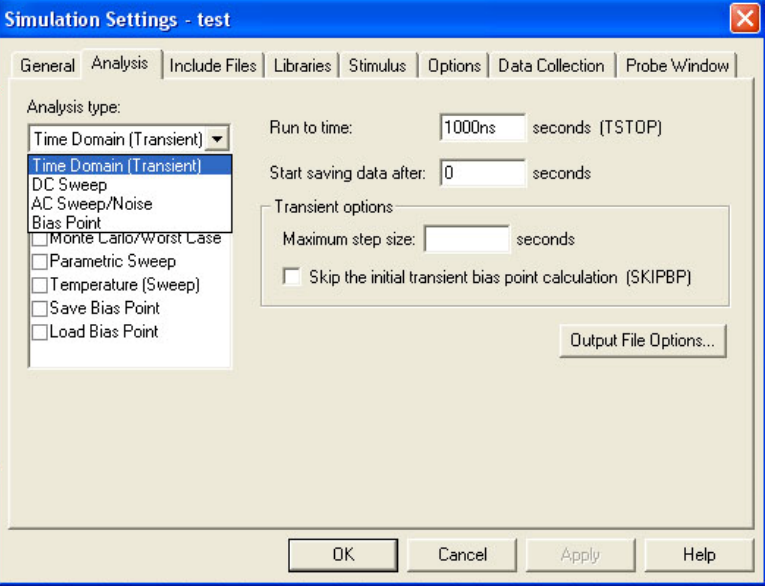

مرحله ۴ : در قسمت Run to time و قسمت Start saving data after نقاط شروع و پایان محور افقی که بر حسب د میباشد را تعیین و سپس  $\rm{OK}$  را کلیک نمایید .  $\rm{time}$ 

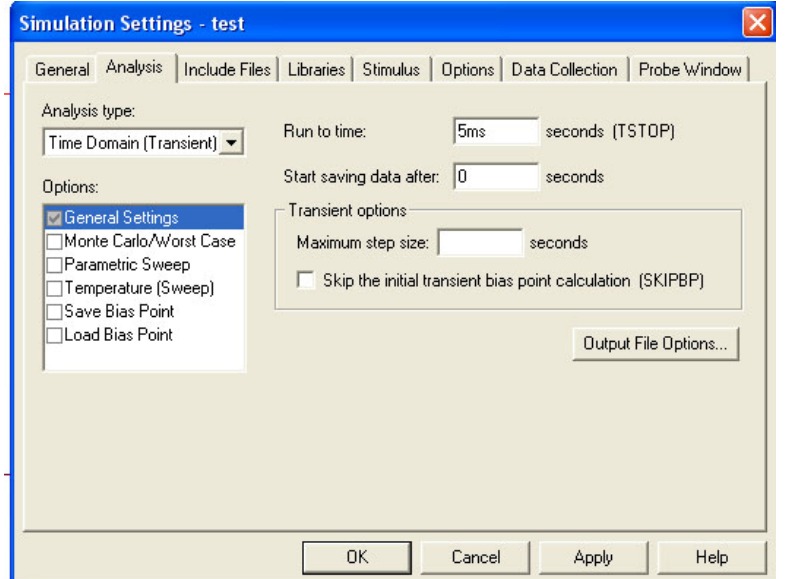

مرحله 5 : در قسمت PSpice گزینه Run را انتخاب کنید تا مدار برای شبیه سازی آماده شود .

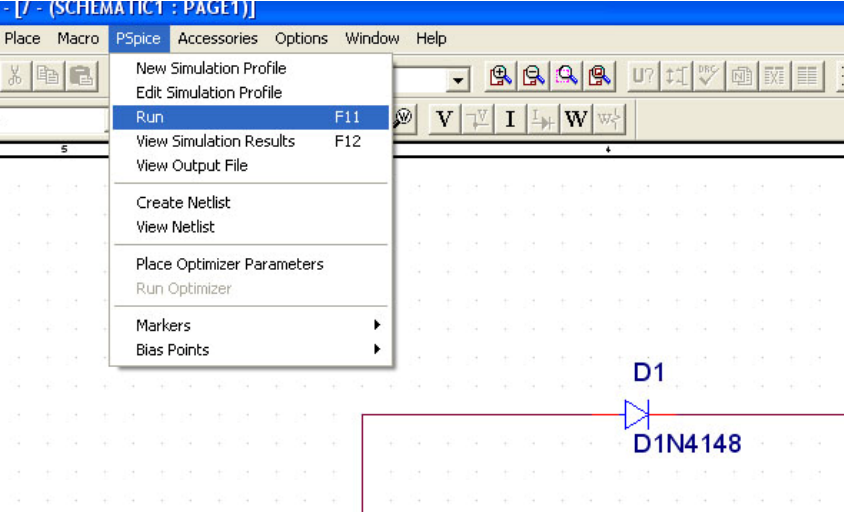

مرحله 6 : اگر خطایی در مدار وجود نداشته باشد تصویر زیر باید مشاهده گردد . اگر خطا مشاهده شد ضمن رفع خطا مجدداً بایستی مدار Run گردد ) تکرار مرحله 5 (

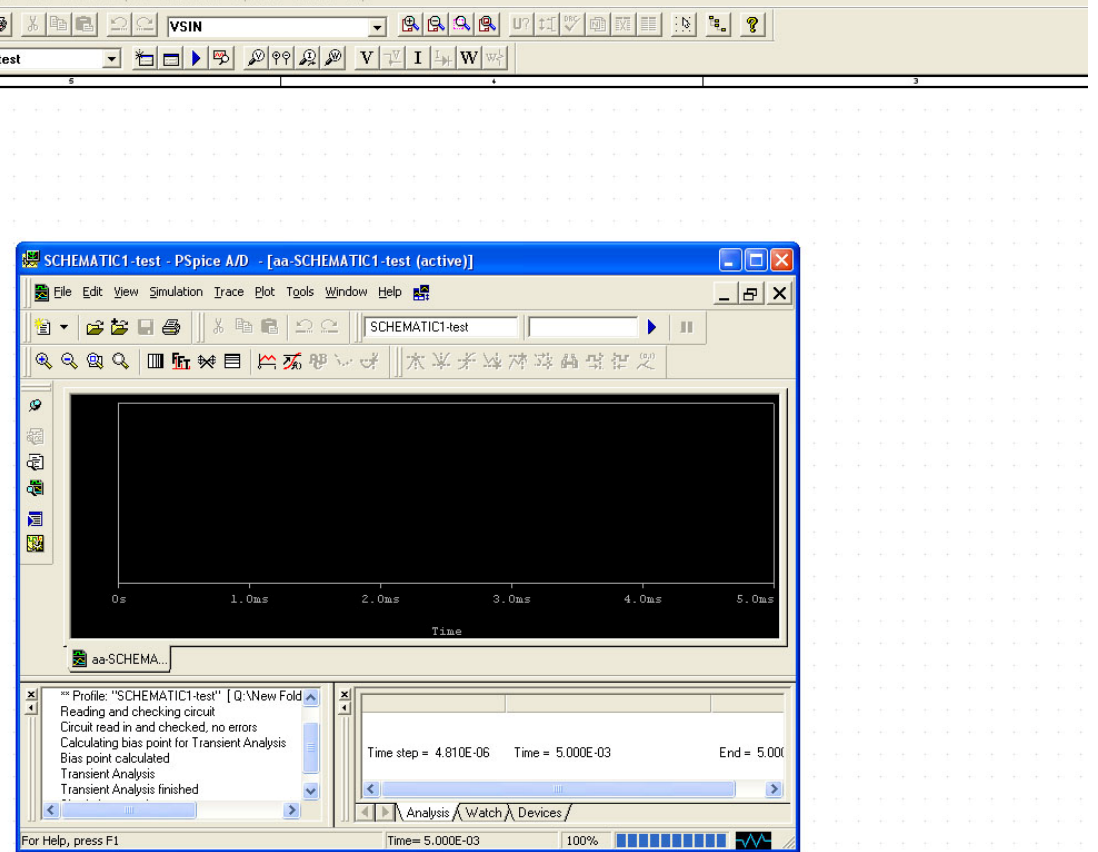

مرحله 7 : در صفحه ظاهر شده آیکن زیر را پیدا کرده و بر روی آن کلیک کنید .

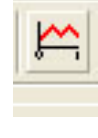

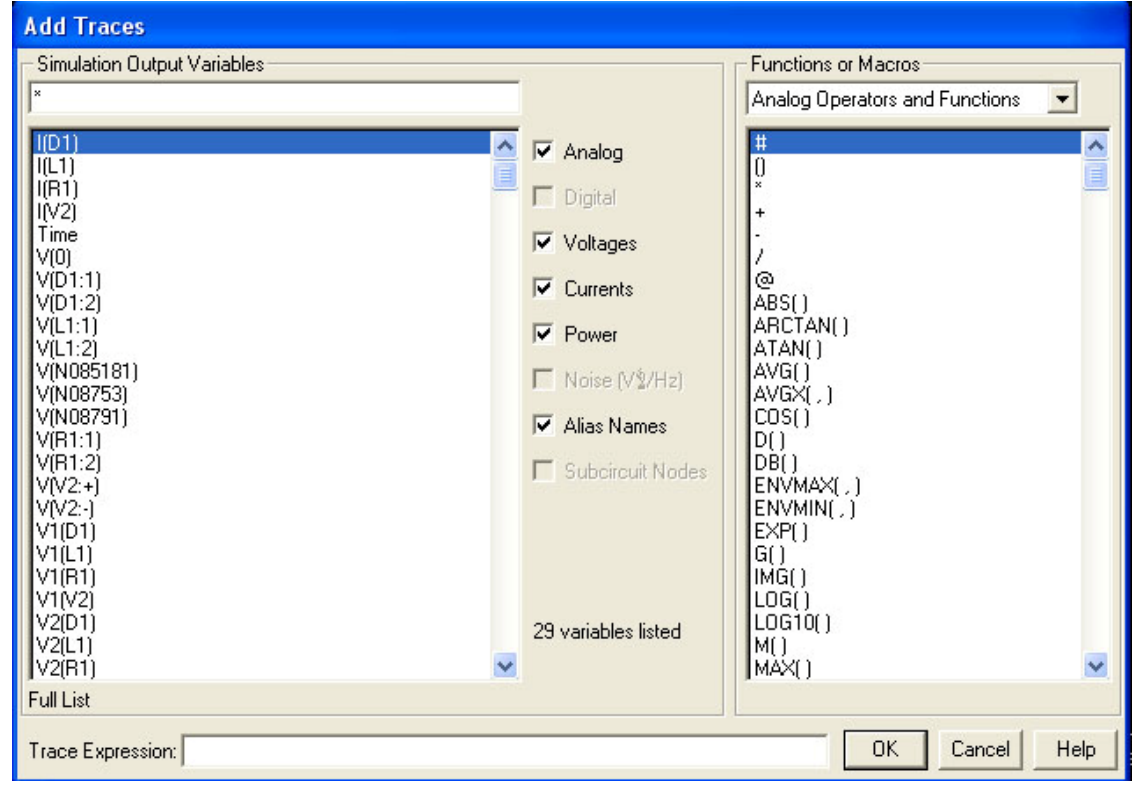

مرحله ۸ : در صفحه ظاهر شده نقاط مورد نظر و خواسته شده شده را پیدا کرده و سپس OK کنید .

شکل موج های مورد نظر ظاهر می شود .

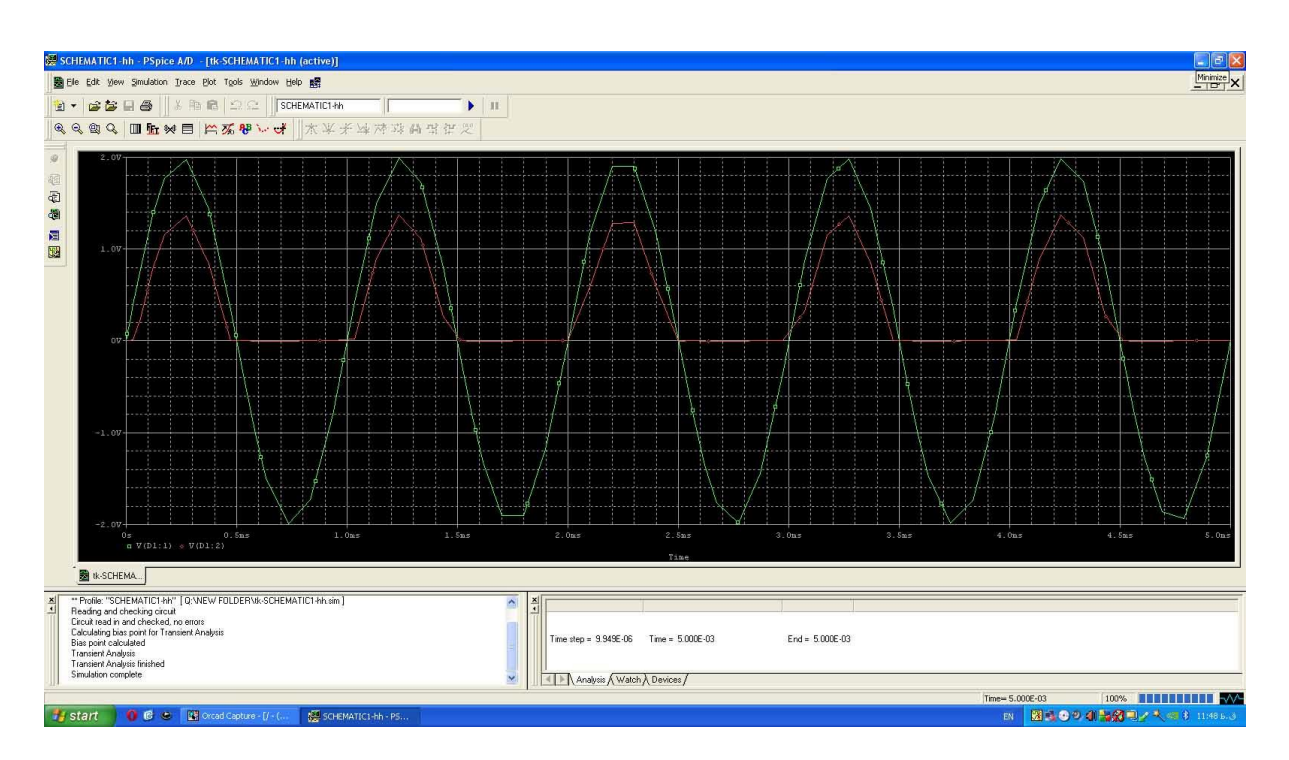